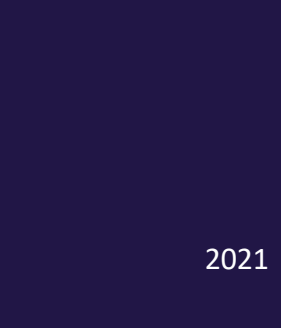

# MANUAL DE USUARIO DEL SISTEMA DE CONTROL ACADÉMICO PAO - 2021

### SEGUIMIENTO ACADÉMICO DOCENTES FCSH

ELABORADO POR: MSC. JAVIER MORALES MONCADA

Mayo del 2021

# encultad de Ciencias Sociales y Humanísticas

### Contenido

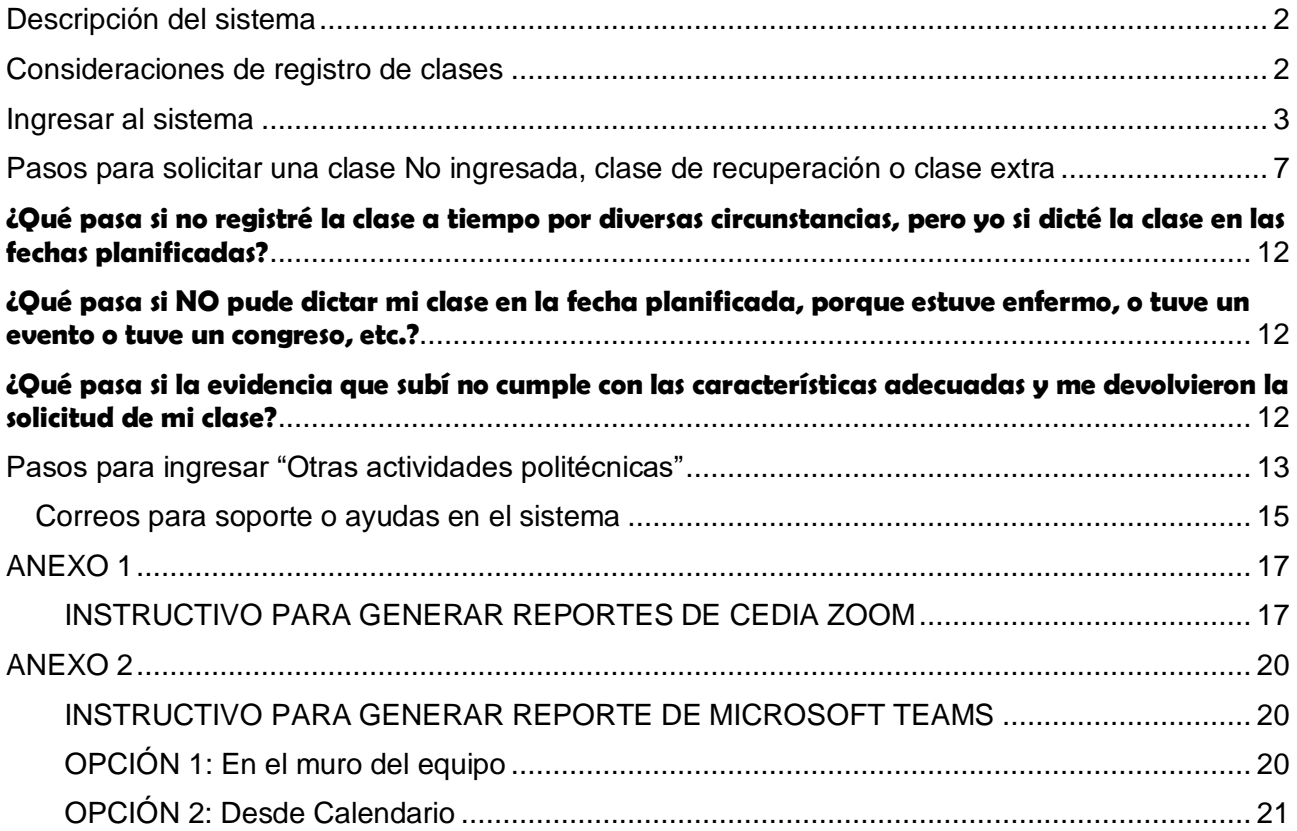

#### **MANUAL DE USUARIO DEL SISTEMA DE CONTROL ACADÉMICO**

#### **SEGUIMIENTO ACADÉMICO DE DOCENTES FCSH**

#### <span id="page-2-0"></span>Descripción del sistema

espol

Estimado docente, se le recuerda que el Sistema de Control Académico se utiliza para el registro de clases dictadas. De esta forma, queda registrado su avance en la planificación del curso y su asistencia. Sistema de Control y Seguimiento Académico Docente, aquí podrá ingresar el contenido de sus clases de manera semestral y registrar actividades académicas realizadas semanalmente.

#### <span id="page-2-1"></span>Consideraciones de registro de clases

1.- Las clases deben ser ingresadas día a día, después de haber dictado la clase (NO ingresar la clase antes del horario planificado, recuerde que es un sistema para llevar el control de asistencia). Recuerde que debe ingresar las clases dictadas en el Periodo Académico Ordinario **(PAO) en un plazo de hasta seis (6) días** después de la fecha planificada. En el caso del Periodo Académico Extraordinario **(PAE) el plazo es de hasta tres (3) días.**

2.- Si usted dictó la clase, pero no la ingresó en el sistema por algún motivo, deberá solicitarla como Clase No Ingresada a tiempo (NI) con su respectiva justificación y documento. Sin este último, la solicitud será rechazada.

3.- Si usted recuperó una clase, deberá solicitarla en el sistema como Clase Recuperada con su respectiva justificación y documento. Sin este último, la solicitud será rechazada.

#### **4.- Como recomendación del documento que debe adjuntar cuando solicita una clase recuperada o no ingresada a tiempo puede incluir:**

**- Captura de pantalla de la clase programada y dictada en ZOOM o en M.Teams y demás información que usted considere pertinente.**

**- Enlace donde se encuentra almacenado el video.**

5.- Si el contenido del curso de una materia está aprobado y cargado en el Sistema Académico, el ingreso de Unidades/Subunidades y Resultados de aprendizaje de las clases debe realizarlo seleccionándolo de las opciones que están disponibles.

6.- Se agregó una unidad "Actividades de evaluación" que engloba tareas, talleres, lecciones, etc. de acuerdo al contenido del curso.

7.- Recordar ir al menú "Otras actividades politécnicas" para registrar las actividades realizadas (semanalmente).

8.- Si usted da clases da postgrado debe ingresar las clases en la opción "CONTROL DE CLASES POSTGRADO" del menú principal. La forma de ingreso es la misma que en la opción "OTRAS ACTIVIDADES POLITÉCNICAS".

9.- Si sus cursos no aparecen, no puede ingresar al sistema o tiene algún inconveniente, por favor escribir a controlclases@espol.edu.ec, indicando el nombre del curso, paralelo, facultad y captura de pantalla del inconveniente con su explicación.

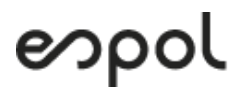

encultad de Ciencias Sociales y Humanísticas

<span id="page-3-0"></span>Ingresar al sistema

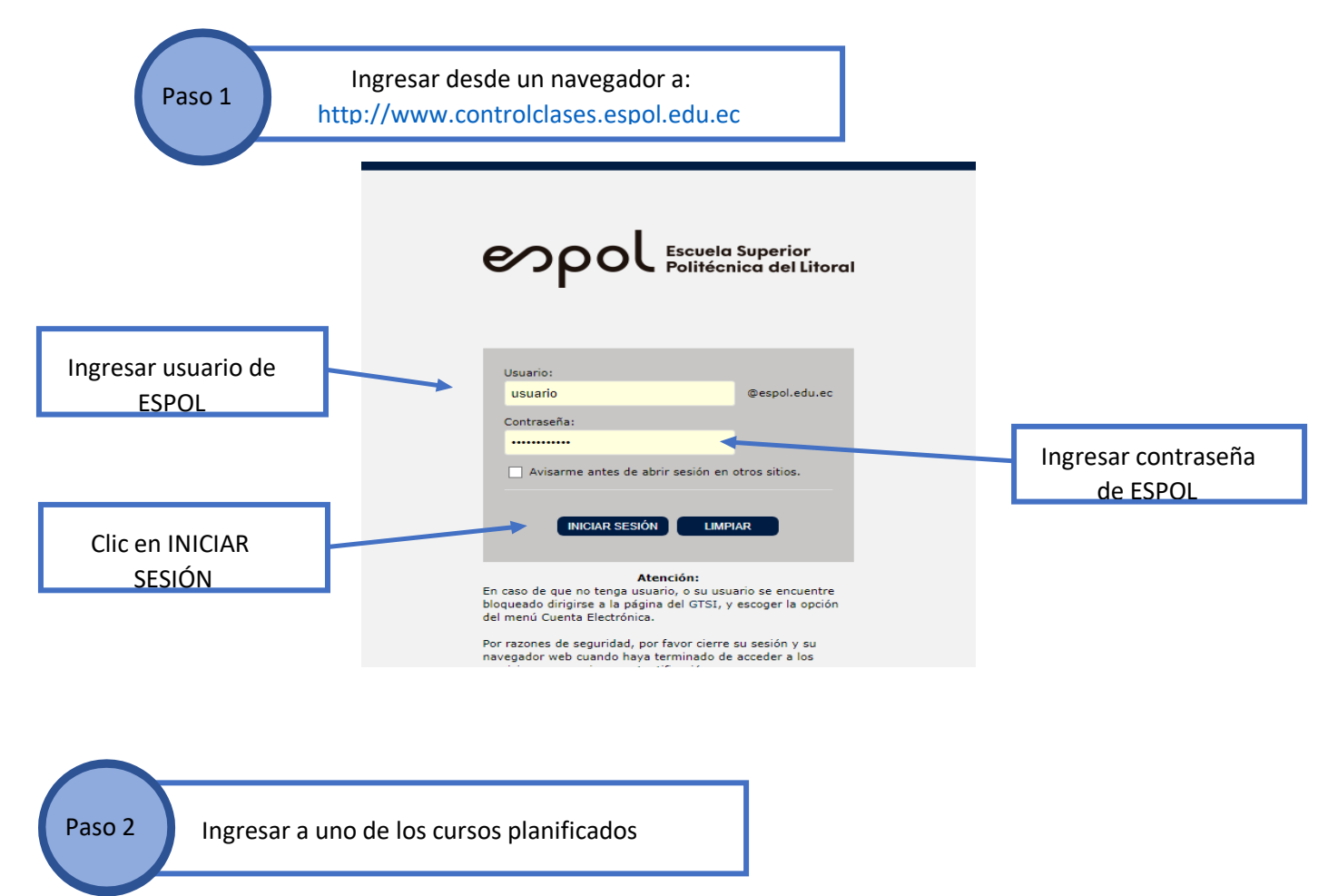

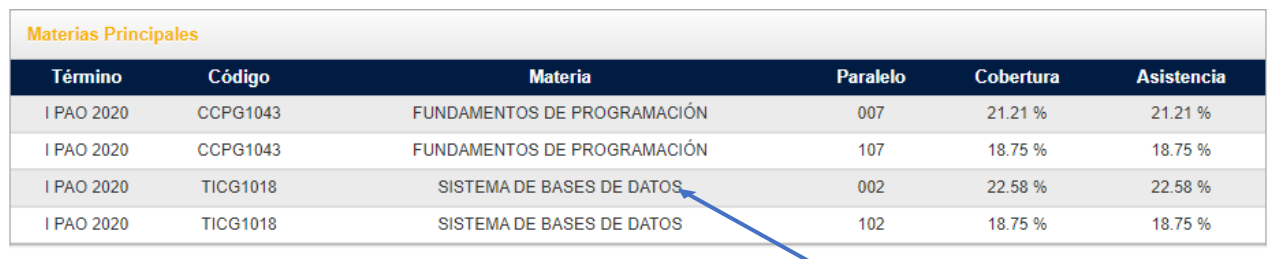

Clic en la fila del curso al que va a ingresar

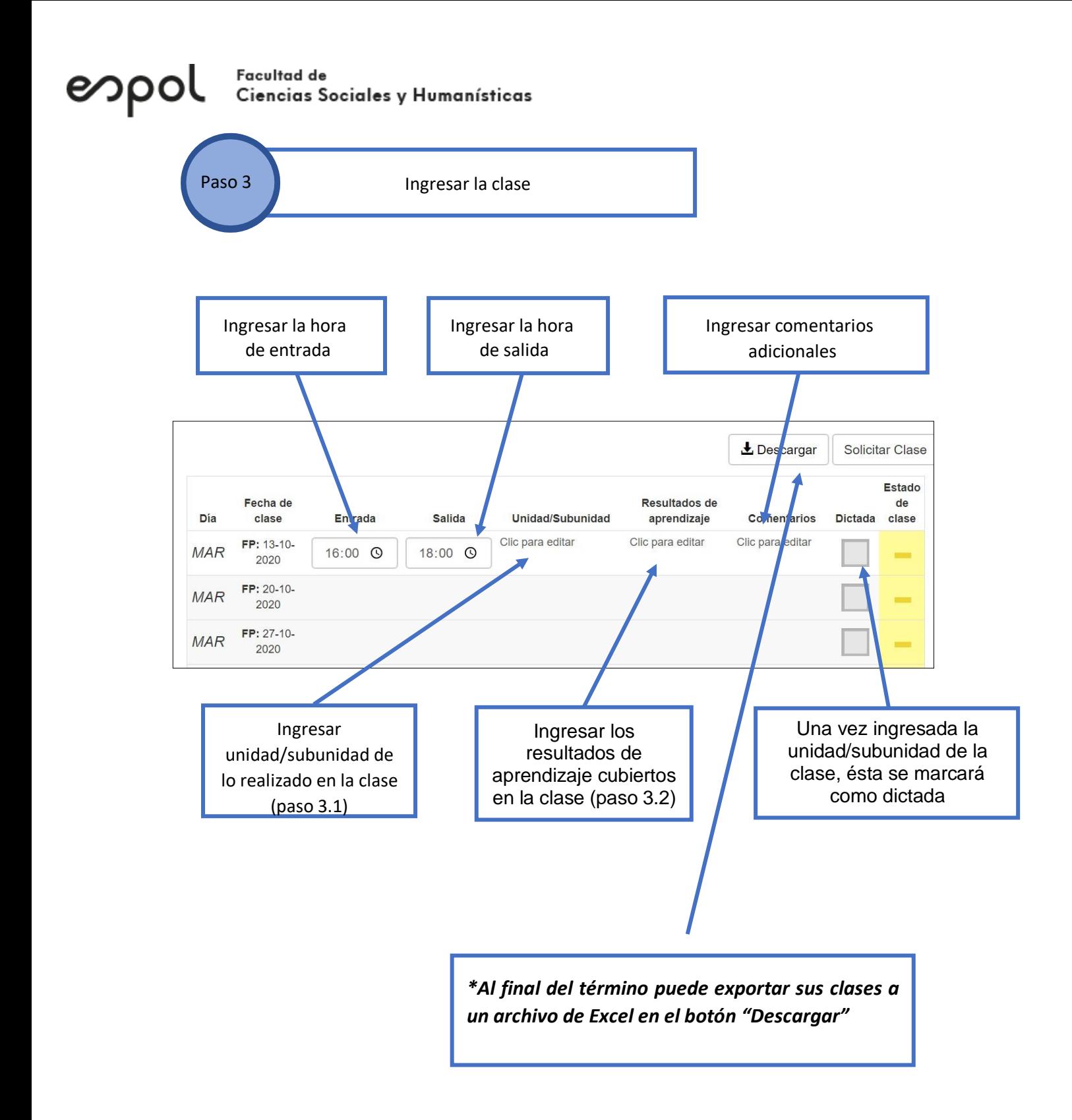

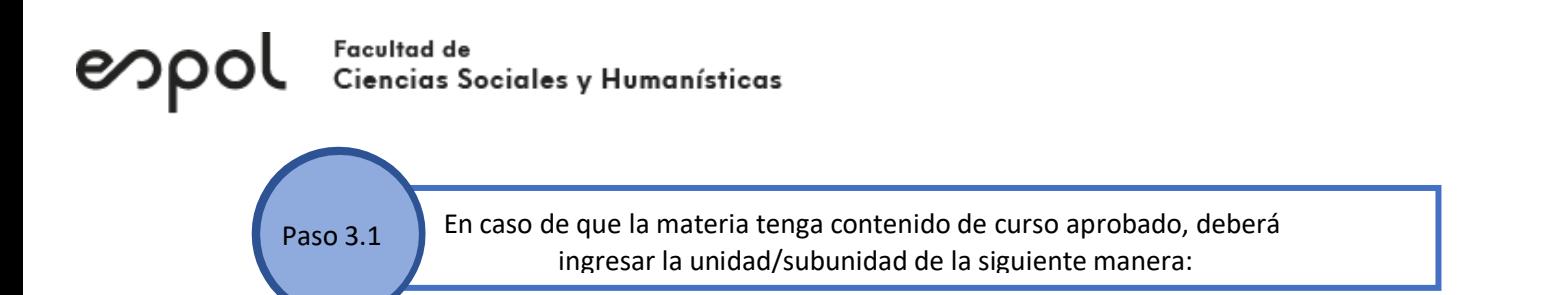

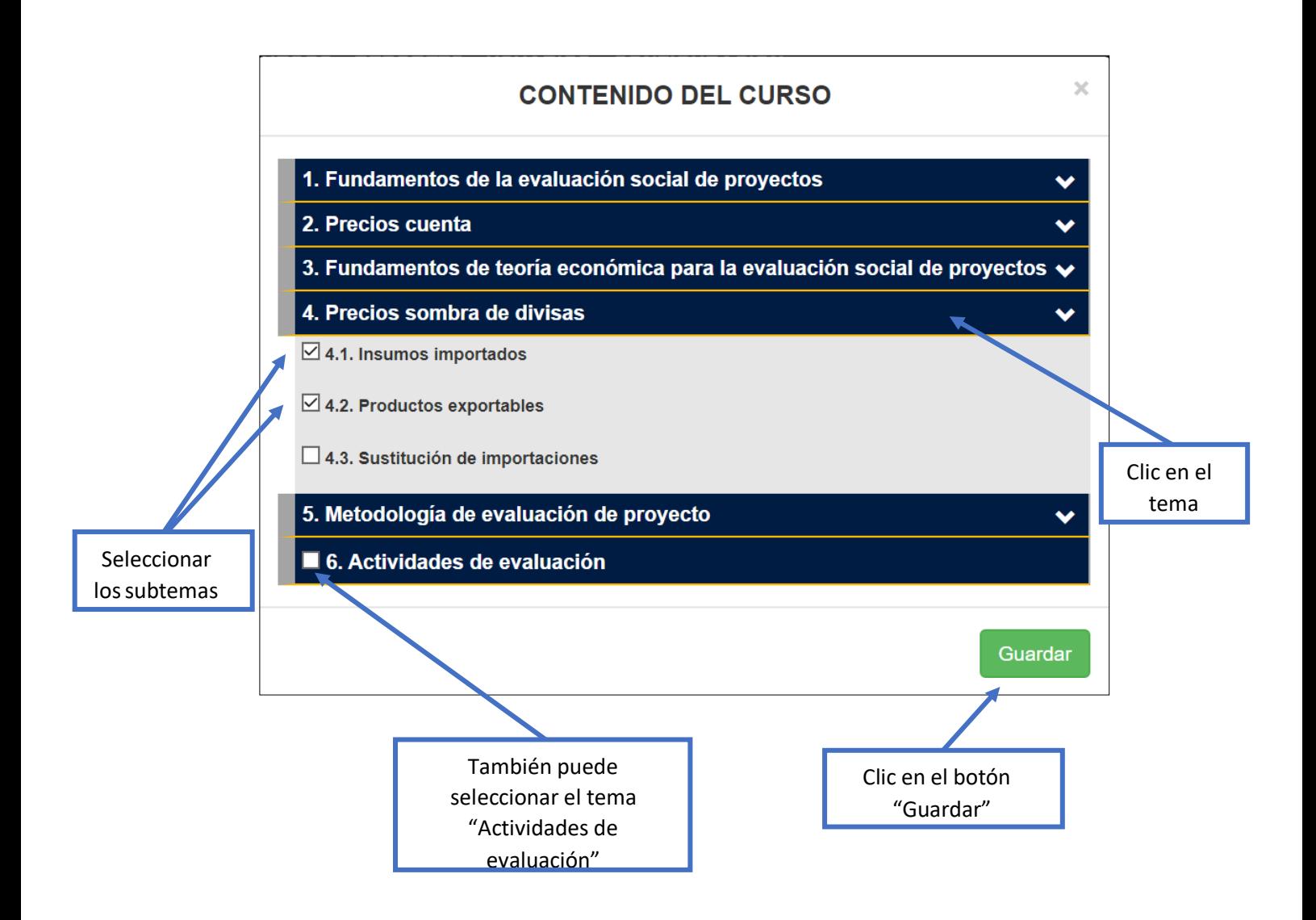

**Nota:** En caso de que el contenido de la materia no haya terminado el proceso deaprobación, deberá ingresar las unidades/subunidades cubiertas directamente en el cuadrode texto de la tabla de clases.

## Facultad de<br>Ciencias Sociales y Humanísticas

espol

Paso 3.2 **En caso de que la materia tenga contenido de curso aprobado, deberá** ingresar los resultados de aprendizaje de la siguiente manera:

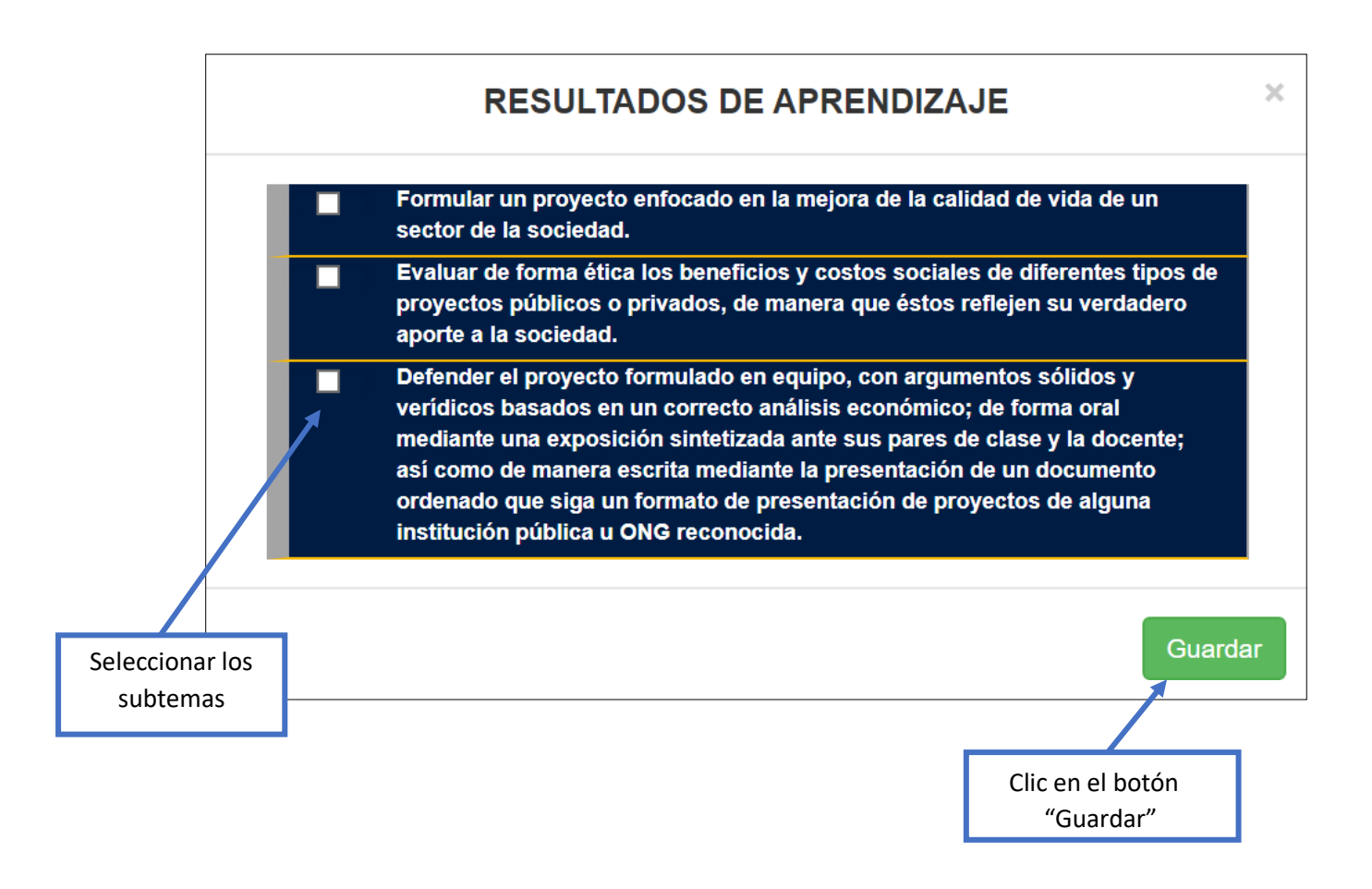

**Nota:** En caso de que el contenido de la materia no haya terminado el proceso de aprobación, deberá ingresar los resultados de aprendizaje cubiertos directamente en el cuadro de texto de la tabla de clases.

**Importante:** Recuerde que debe ingresar las clases dictadas en el Periodo Académico Ordinario (PAO) en un plazo de hasta seis (6) días después de la fecha planificada. En el caso del Periodo Académico Extraordinario (PAE) el plazo es de hasta tres (3) días.

#### <span id="page-7-0"></span>Facultad de<br>Ciencias Sociales y Humanísticas espol

Pasos para solicitar una clase No ingresada, clase de recuperación o clase extra

Paso 1 | Ingresar a uno de los cursos planificados

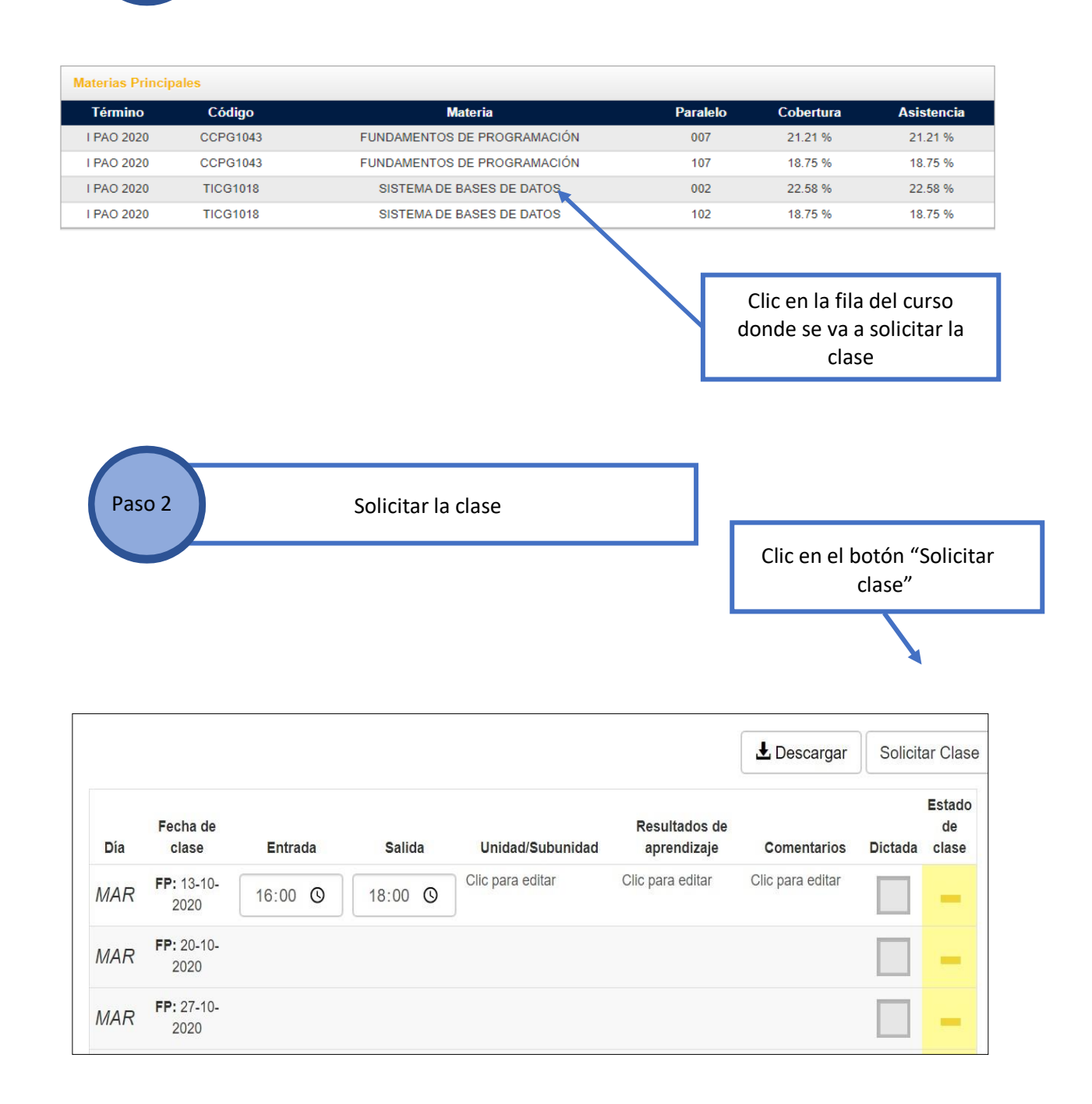

#### Facultad de **Ciencias Sociales y Humanísticas**

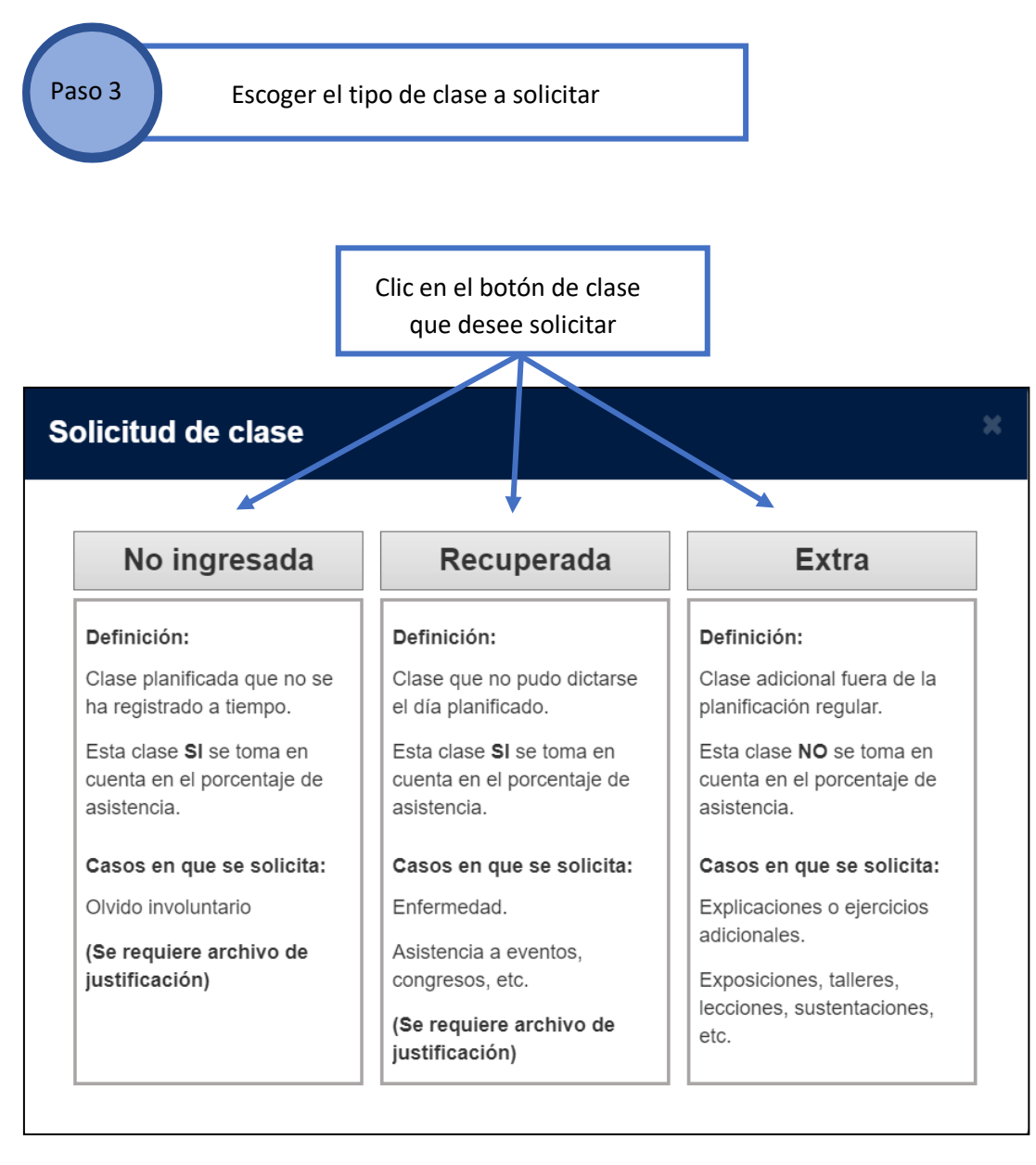

**Importante:** La solicitud de clase no ingresada y recuperada requiere un archivo dejustificación en PDF, el cual será revisado por la autoridad para aprobar/rechazar la solicitud.

Se recomienda como evidencia la captura de pantalla de la clase dictada en Zoom con su respectivo horario, número de asistentes y lista de asistentes (información que da laplataforma). Si la clase no ha sido dictada a través de la plataforma Zoom, sino a través de Microsoft Teams, se recomienda que el profesor adjunte en el documento PDF la captura depantalla que evidencie que la clase ha sido dictada. **Para una guía sobre cómogenerar reportes de asistencia en Cedia Zoom y Microsoft Teams, ver los Anexos 1 y 2 al final de este manual.**

Finalmente, dentro del mismo archivo PDF usted puede poner el enlace de la clase dictada,o también puede poner esta información en el campo "Justificación" del formulario de solicitud de clase.

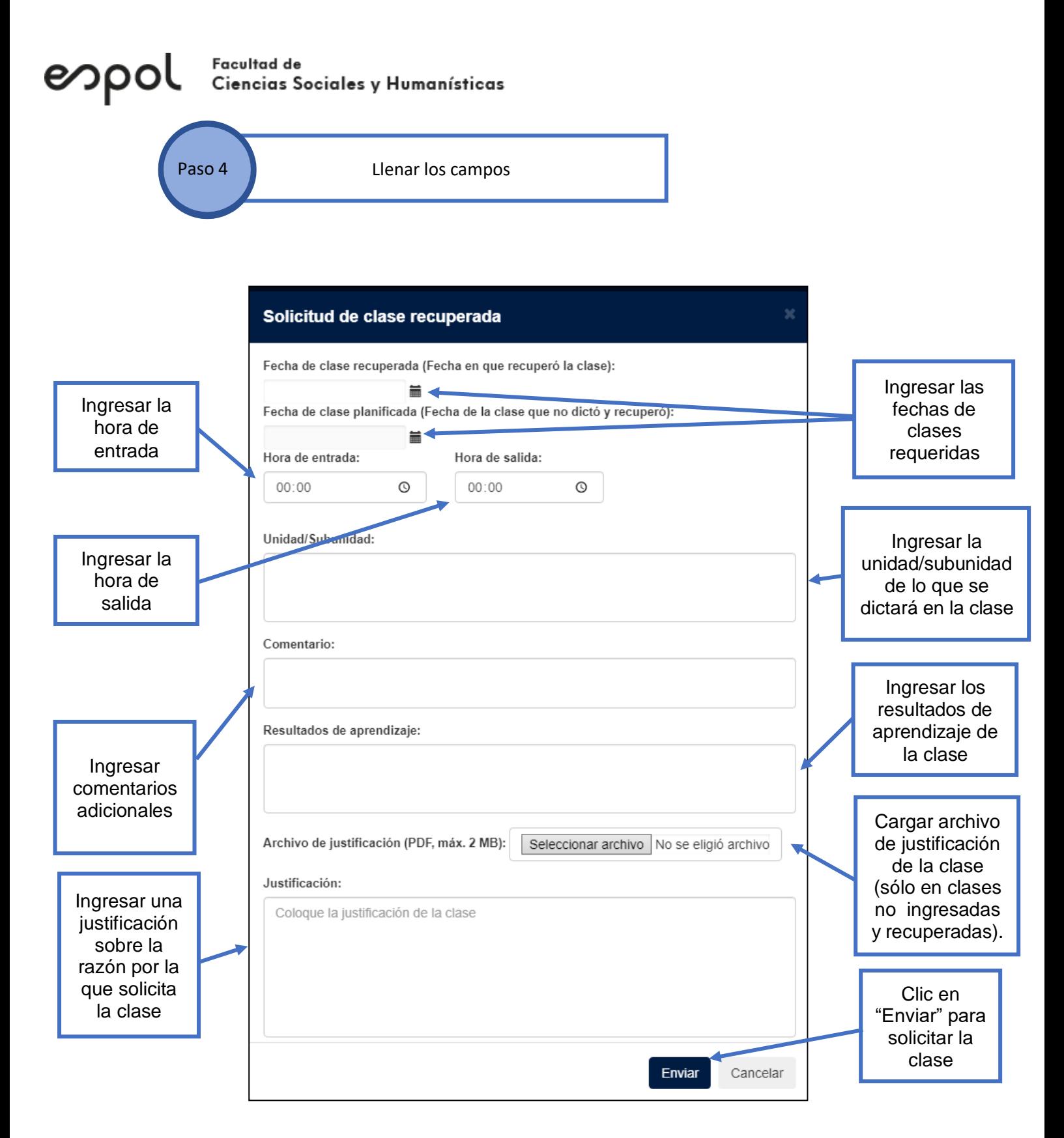

El ingreso de los campos "Unidad/Subunidad" y "Resultados de aprendizaje" se realiza igualque cuando se ingresa en la tabla de clases: si tiene contenido de curso aprobado, se escogede la lista, caso contrario se ingresa directamente en el cuadro de texto. Además, dependiendo del tipo de clase que solicite se requerirá que seleccione uno o varios de los siguientes campos en las fechas de las clases:

### encultad de Ciencias Sociales y Humanísticas

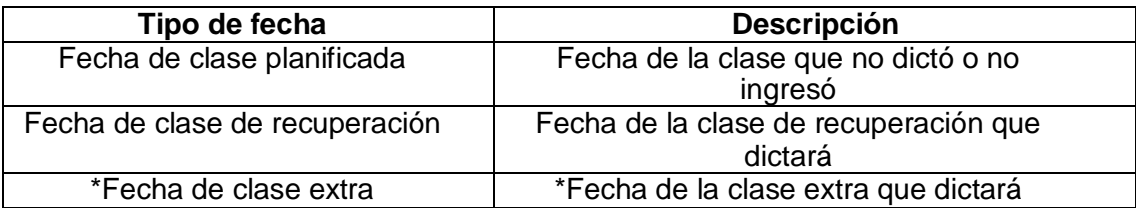

*\*Una clase solicitada como extra NO suma al porcentaje de avance de clases*.

La información será enviada a subdecanato y se debe esperar por la confirmación respectiva.

#### Revisión de evidencias

Subdecanato revisará estas evidencias y tendrá las opciones de **aprobar** las solicitudes si las evidencias cumplen con la información requerida, caso contrario estas solicitudes serán **devueltas** para que el docente cambie la evidencia presentada, en caso de que la solicitud contenga errores esta solicitud será **rechazada**.

Una vez gestionadas estas opciones, usted recibirá un correo de Sistema de Control Académico [<noresponder@espol.edu.ec>](mailto:%3cnoresponder@espol.edu.ec) indicando la respuesta realizada por subdecanato.

Considerar que estas solicitudes No ingresadas o recuperadas Si se suman al porcentaje de avance de asistencia a clases.

#### **Clases devueltas**

En caso de que las clases sean **devueltas** usted deberá generar una nueva justificación cambiando la evidencia presentada inicialmente, es importante recordar que NO deberá generar una nueva solicitud para cambiar la evidencia.

Para esto usted deberá revisar sus clases Solicitadas en el Menú y editar las justificaciones

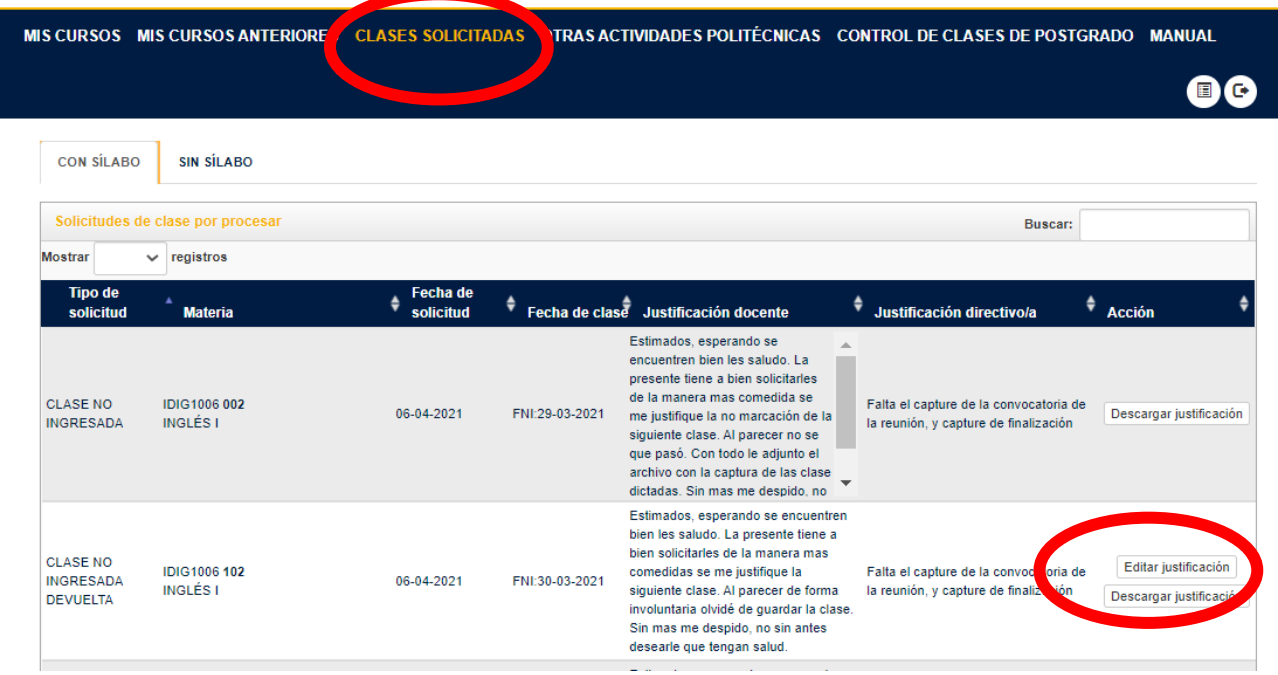

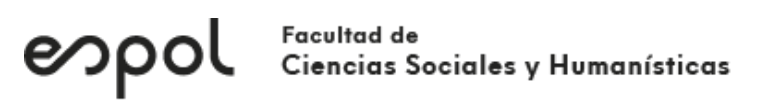

Deberá cambiar la justificación de la clase y cambiar el archivo de justificación.

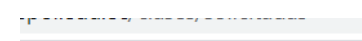

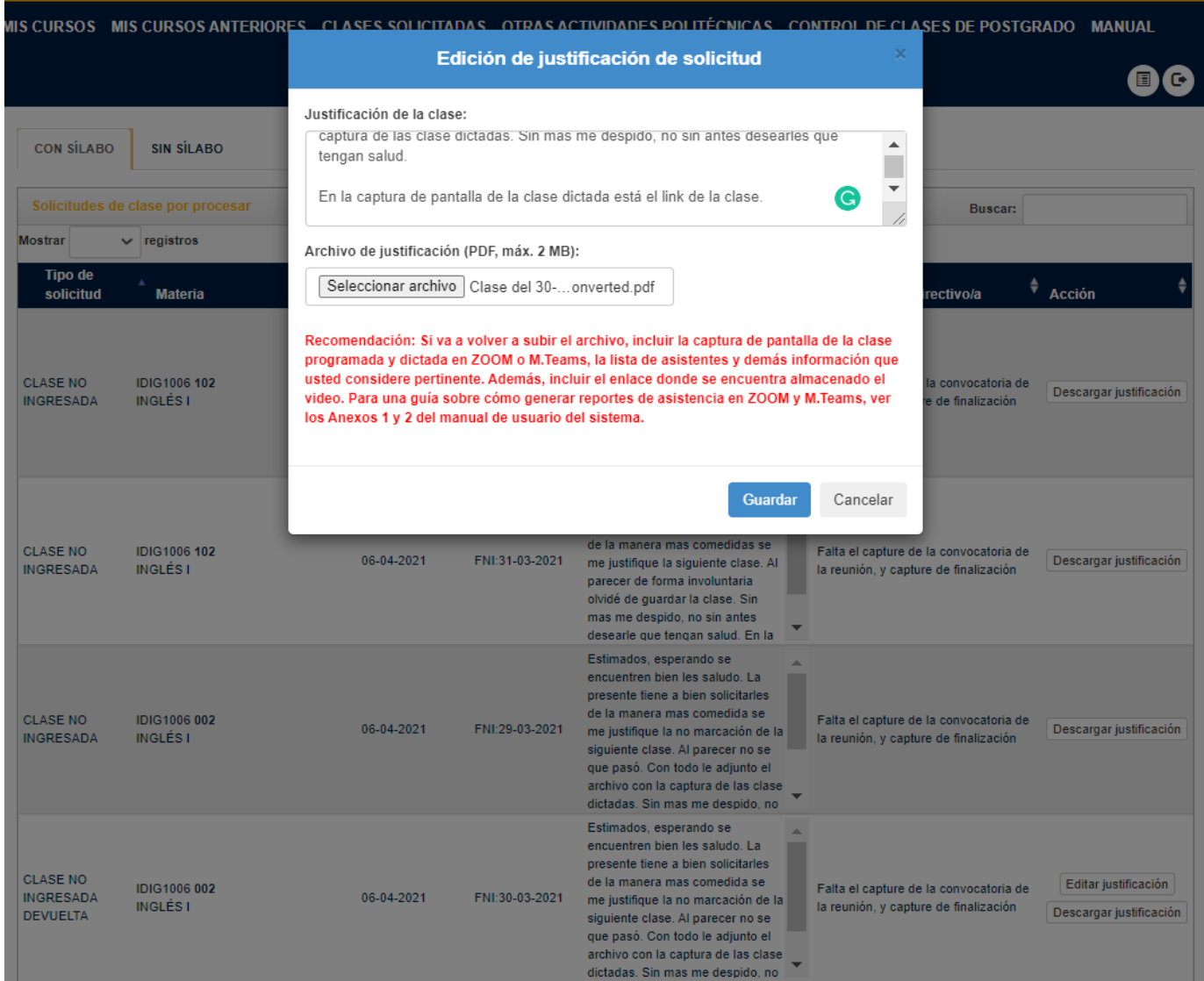

### Casos y preguntas frecuentes

#### <span id="page-12-0"></span>**¿Qué pasa si no registré la clase a tiempo por diversas circunstancias, pero yo si dicté la clase en las fechas planificadas?**

Debe solicitar una clase como No ingresada, recuerde que debe subir una evidencia de que la clase fue realizada en la fecha planificada, deberá subir un archivo de justificación en formato PDF, el cual será revisado por la autoridad para aprobar/rechazar la solicitud.

#### <span id="page-12-1"></span>**¿Qué pasa si NO pude dictar mi clase en la fecha planificada, porque estuve enfermo, o tuve un evento o tuve un congreso, etc.?**

Debe solicitar una clase como Recuperada, para esto, se recomienda generar este tipo de solicitudes una vez que la clase ya fue realizada en una fecha posterior, debido a que debe subir una evidencia de que la clase fue realizada en una nueva fecha, recuerde que también deberá subir un archivo de justificación en formato PDF, el cual será revisado por la autoridad para aprobar/rechazar la solicitud.

#### <span id="page-12-2"></span>**¿Qué pasa si la evidencia que subí no cumple con las características adecuadas y me devolvieron la solicitud de mi clase?**

Debe modificar su evidencia y su justificación, dirigiéndose a CLASES SOLICITADAS en el Menú del control clases, debe identificar la solicitud realizada y presionar editar justificación, una vez presionada deberá modificar la justificación, subir la nueva evidencia y guardar.

Es importante recordar que en caso de tener una clase devuelta usted NO deberá generar una nueva solicitud de clase, usted solo deberá modificar la evidencia.

Recuerde tener la seguridad de que todas sus solicitudes sean aprobadas para que al final del periodo académica usted tenga el 100% de asistencia.

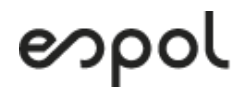

#### Otras actividades politécnicas

Si tiene alguna de las siguientes actividades en su carga politécnica asignada, deberá registrarlas semanalmente, según su actividad:

- Dictado de seminario o taller
- Dirección de trabajo de titulación postgrado
- Preparación y toma de exámenes
- Tutor académico (proyecto integrador)
- Tutor académico (materia de grado)
- Tutor de grupo o club estudiantil
- Tutor de prácticas (servicio comunitario)
- Tutor de prácticas empresariales

#### <span id="page-13-0"></span>Pasos para ingresar "Otras actividades politécnicas"

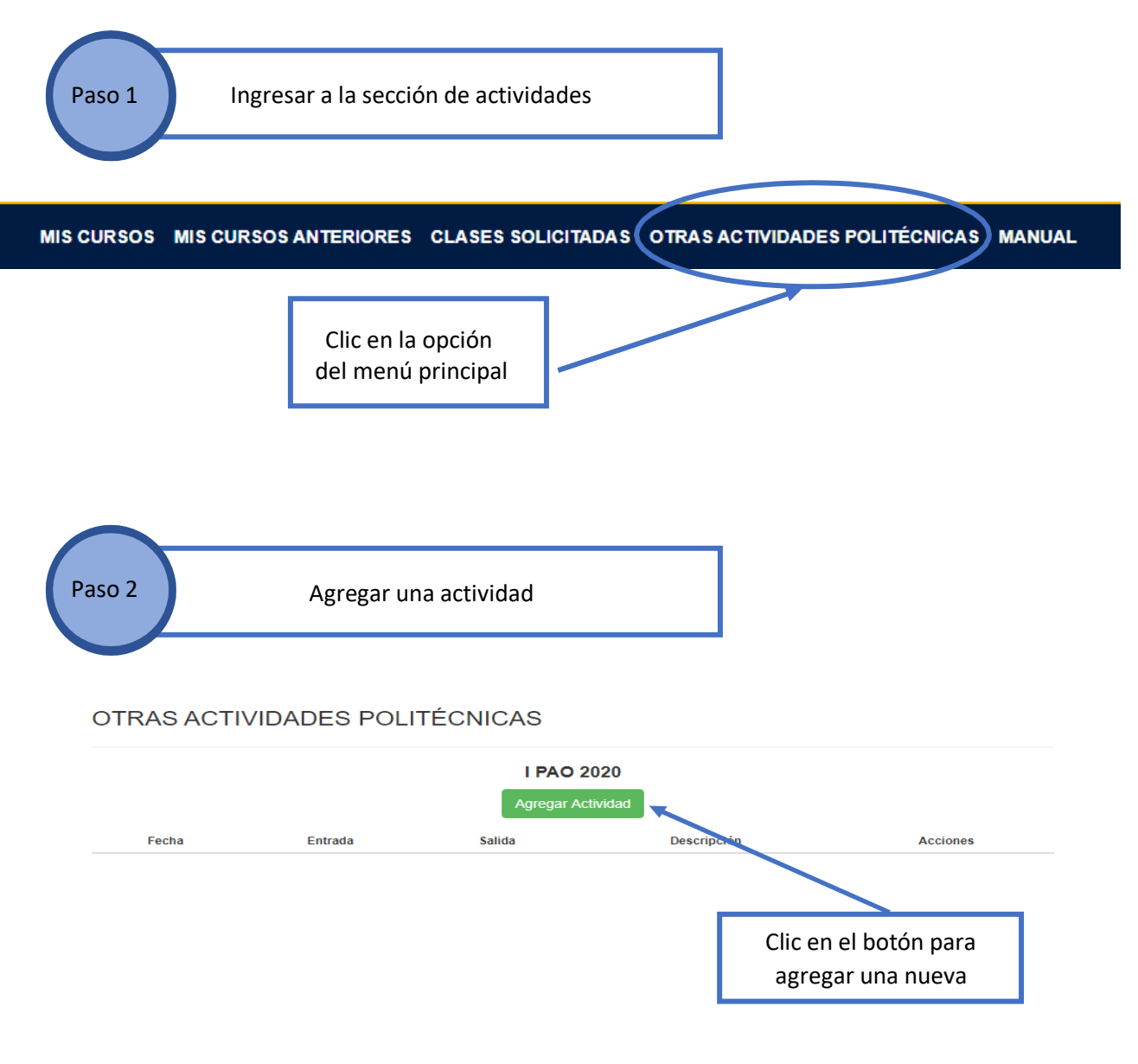

## encultad de Ciencias Sociales y Humanísticas

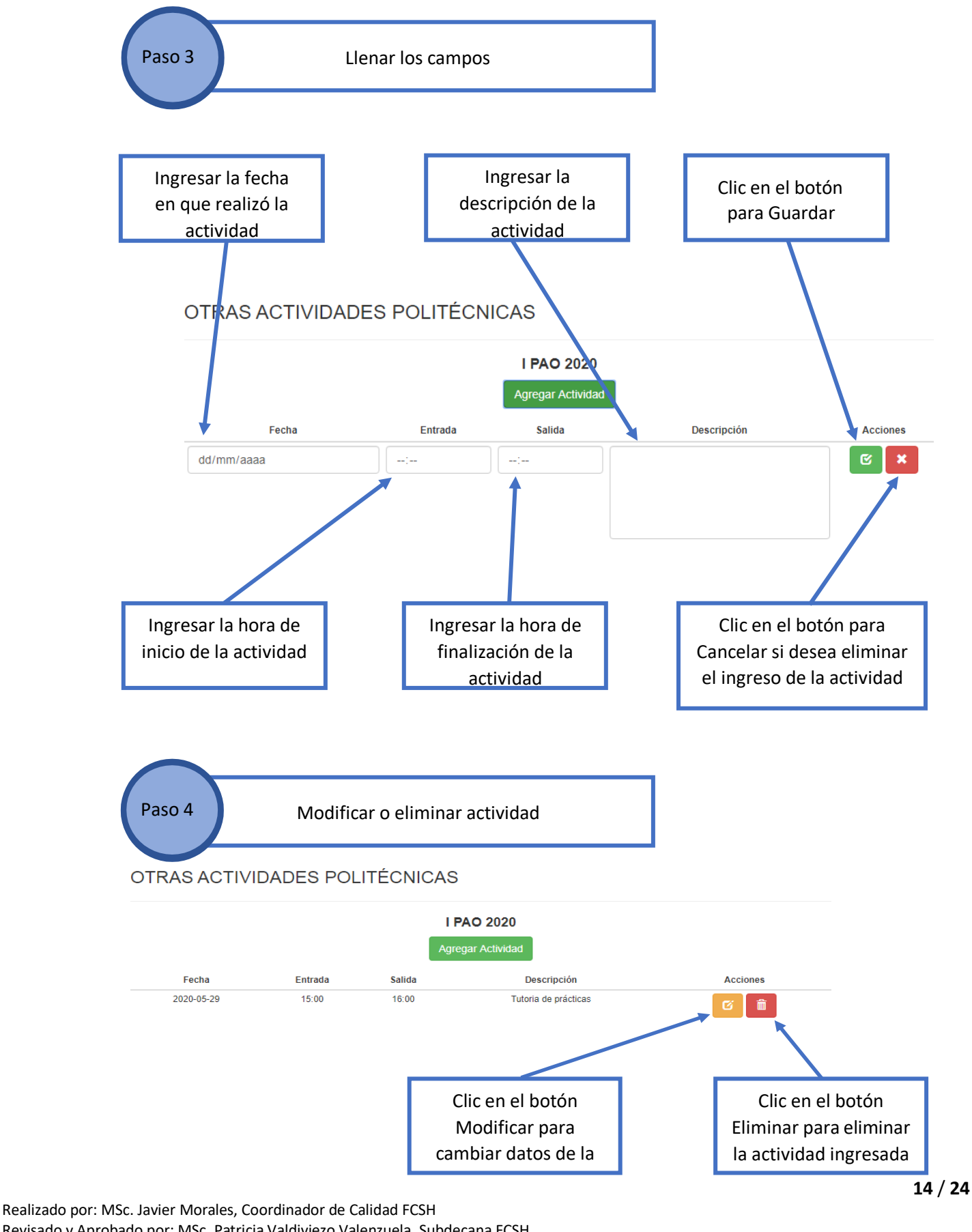

Revisado y Aprobado por: MSc. Patricia Valdiviezo Valenzuela, Subdecana FCSH Actualizado mayo 2021 FCSH-MAN-2

#### <span id="page-15-0"></span>Correos para soporte o ayudas en el sistema

Si sus cursos no aparecen, no puede ingresar al sistema o tiene algún inconveniente, por favor escribir a los siguientes correos, indicando el nombre del curso, paralelo, facultad y captura de pantalla del inconveniente con su explicación.

- **Soporte técnico general:** [controlclases@espol.edu.ec](mailto:controlclases@espol.edu.ec)
- **Soporte técnico de la unidad:** [gamoreno@espol.edu.ec](mailto:gamoreno@espol.edu.ec)
- **Calidad FCSH:** [calidadfcsh@espol.edu.ec](mailto:calidadfcsh@espol.edu.ec) [jaarmora@espol.edu.ec](mailto:jaarmora@espol.edu.ec)

#### Fuentes de información utilizada

El manual fue elaborado con información tomada de:

- Experiencia de marcación de docentes en el II PAO 2020 y I PAE 2021
- Anuncio de información al momento de ingresar del sistema de control académico (ver imagen).
- Manual docente VRA control académico

espol

#### Bienvenido/a al Sistema de Control Académico

Estimado docente, se le recuerda que el Sistema de Control Académico se utiliza para el registro de clases dictadas. Aguí podrá ingresar el contenido de sus clases de manera semestral y registrar actividades académicas realizadas semanalmente.

Por favor, tomar en consideración lo siguiente:

1.- Las clases deben ser ingresadas día a día, después de haber dictado la clase (NO ingresar la clase antes del horario planificado, recuerde que es un sistema para llevar el control de asistencia). Recuerde que debe ingresar las clases dictadas en el Periodo Académico Ordinario (PAO) en un plazo de hasta seis (6) días después de la fecha planificada. En el caso del Periodo Académico Extraordinario (PAE) el plazo es de hasta tres (3) días.

2.- Si usted dictó la clase pero no la ingresó en el sistema por algún motivo, deberá solicitarla como Clase No Ingresada a tiempo (NI) con su respectiva justificación y documento. Sin este último, la solicitud será rechazada.

3.- Si usted recuperó una clase, deberá solicitarla en el sistema como Clase Recuperada con su respectiva justificación y documento. Sin este último, la solicitud será rechazada.

4.- Como recomendación del documento que debe adjuntar cuando solicita una clase recuperada o no ingresada a tiempo puede incluir:

- Captura de pantalla de la clase programada y dictada en ZOOM o en M.Teams y demás información que usted considere pertinente.

- Enlace donde se encuentra almacenado el video.

5.- Si el contenido del curso de una materia está aprobado y cargado en el Sistema Académico, el ingreso de Unidades/Subunidades y Resultados de aprendizaje de las clases debe realizarlo seleccionándolo de las opciones que están disponibles.

6.- Se agregó una unidad "Actividades de evaluación" que engloba tareas, talleres, lecciones, etc. de acuerdo al contenido del curso.

7.- Recordar ir al menú "Otras actividades politécnicas" para registrar las actividades realizadas (semanalmente).

8.- Si usted da clases da postgrado debe ingresar las clases en la opción "CONTROL DE CLASES POSTGRADO" del menú principal. La forma de ingreso es la misma que en la opción "OTRAS ACTIVIDADES POLITÉCNICAS".

9.- Si sus cursos no aparecen, no puede ingresar al sistema o tiene algún inconveniente, por favor escribir a controlclases@espol.edu.ec, indicando el nombre del curso, paralelo, facultad y captura de pantalla del inconveniente con su explicación.

Muchas gracias por su atención.

 $\boldsymbol{\times}$ 

<span id="page-17-0"></span>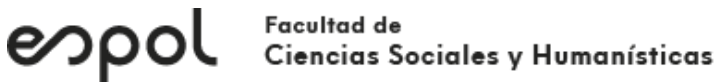

### ANEXO 1

<span id="page-17-1"></span>**Recomendación:** Tomar capturas de lo que se muestra en las pantallas para agregar en el archivo PDF que debe adjuntar.

> INSTRUCTIVO PARA GENERAR REPORTES DE CEDIA ZOOM

- 1. Inicie sesión en el portal web de Cedia Zoom.
- **2.** Desplácese a **Reportes**
- 3. En la pestaña Informes de uso, haga clic en Reunión.

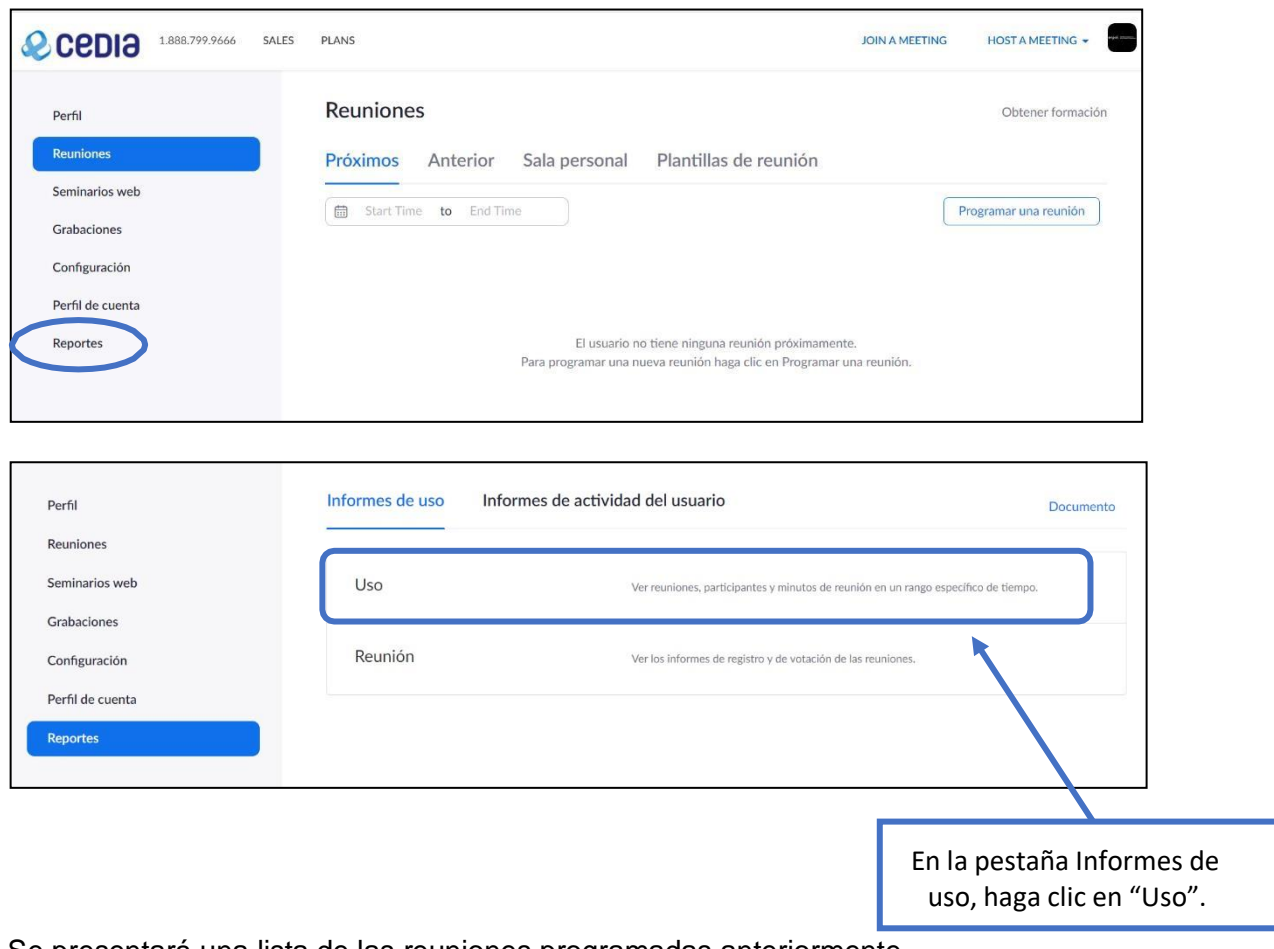

Se presentará una lista de las reuniones programadas anteriormente.

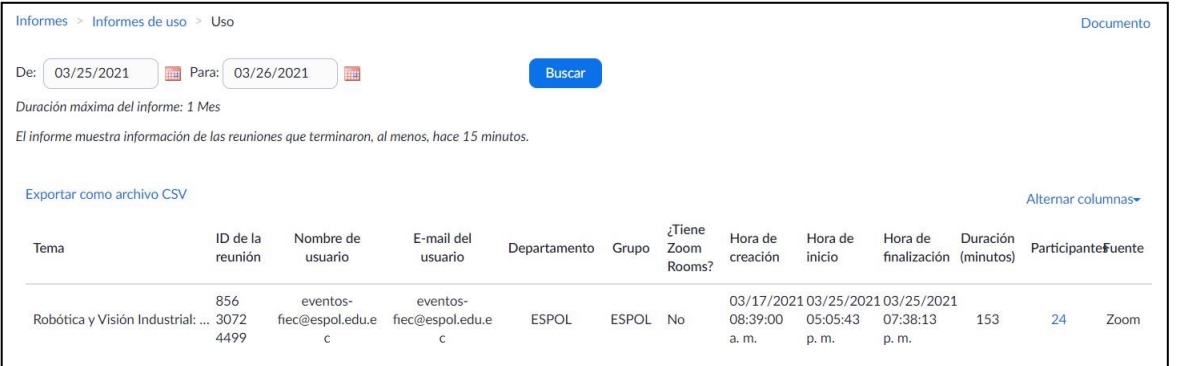

#### Facultad de<br>Ciencias Sociales y Humanísticas espol

#### Puede buscar la reunión deseada:

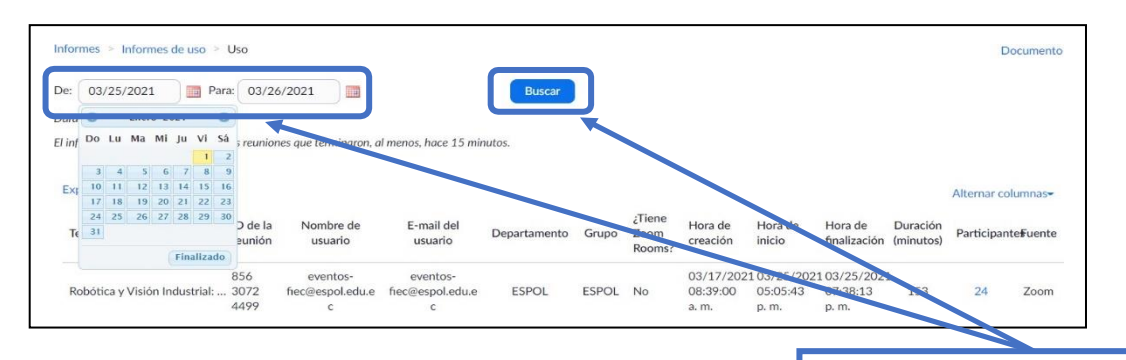

Seleccione el rango de tiempo y haga clic en el botón "Buscar".

En esta pantalla podrá visualizar información detallada de la reunión.

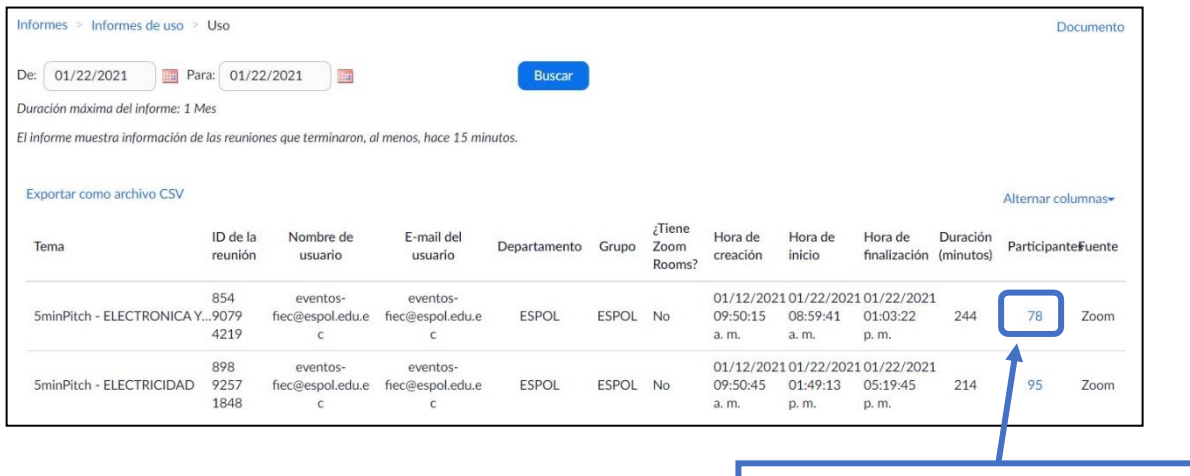

Para mostrar el detalle de los participantes de la reunión haga clic en el número de participantes.

Se presentará la siguiente ventana emergente con el listado de participantes:

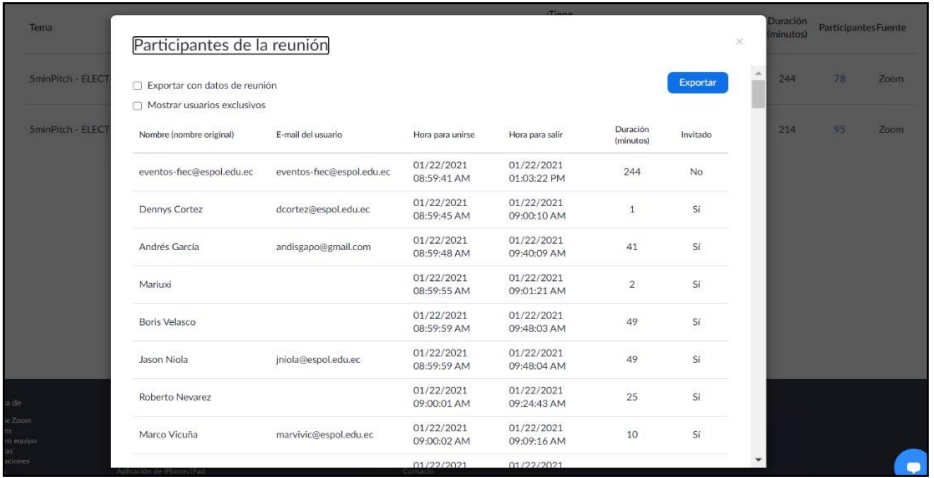

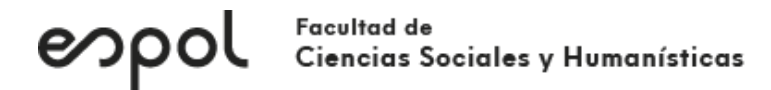

#### Para **exportar** el listado de participantes:

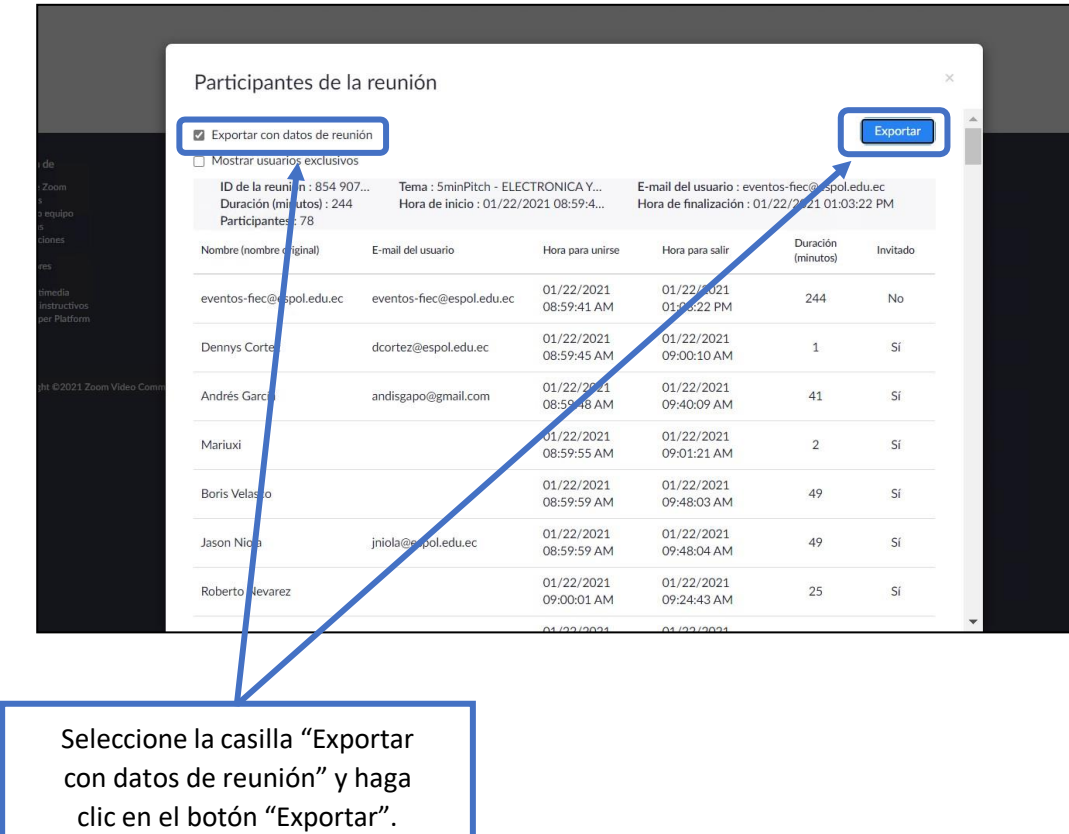

Se generará un archivo .csv con el listado de participantes:

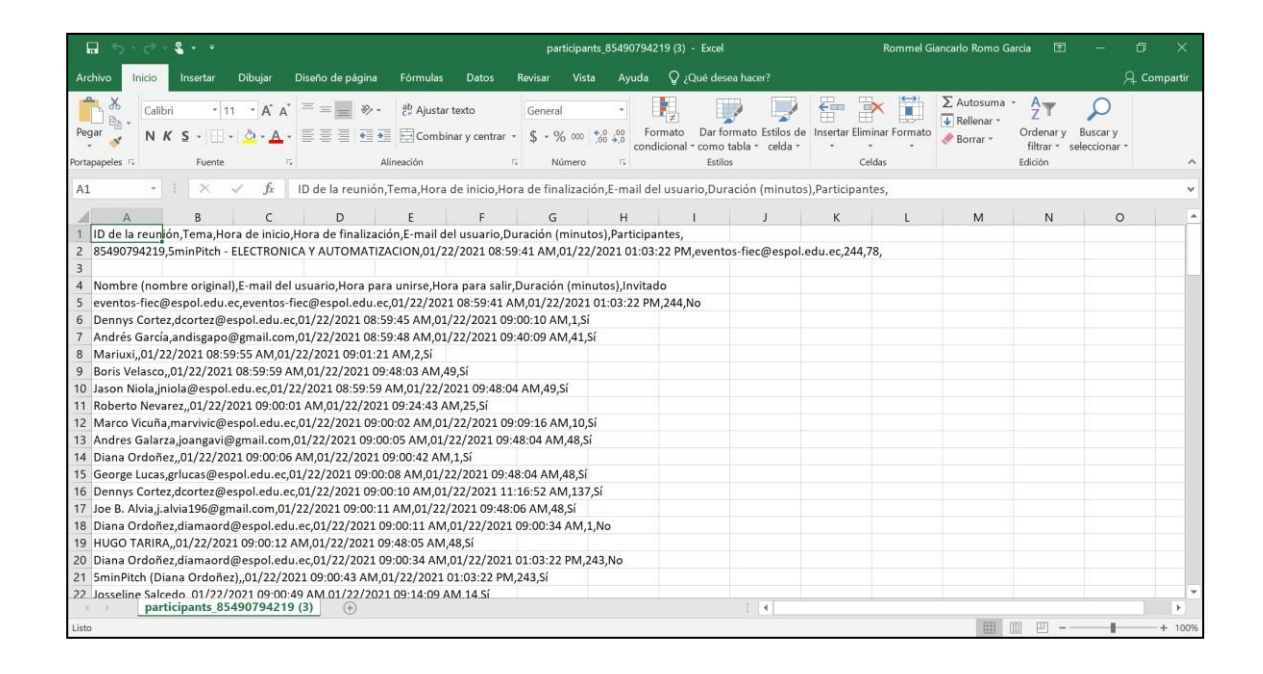

<span id="page-20-0"></span>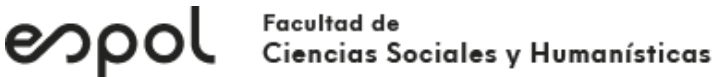

#### ANEXO 2

**Recomendación:** Tomar capturas de lo que se muestra en las pantallas para agregar en el archivo PDF que debe adjuntar.

> INSTRUCTIVO PARA GENERAR REPORTE DE MICROSOFT **TEAMS**

#### **Al finalizar la sesión.**

<span id="page-20-2"></span><span id="page-20-1"></span>OPCIÓN 1: En el muro del equipo

- 1. Abrir la aplicación Microsoft Teams.
- 2. En el muro principal del equipo de su clase, seleccione la reunión finalizada.

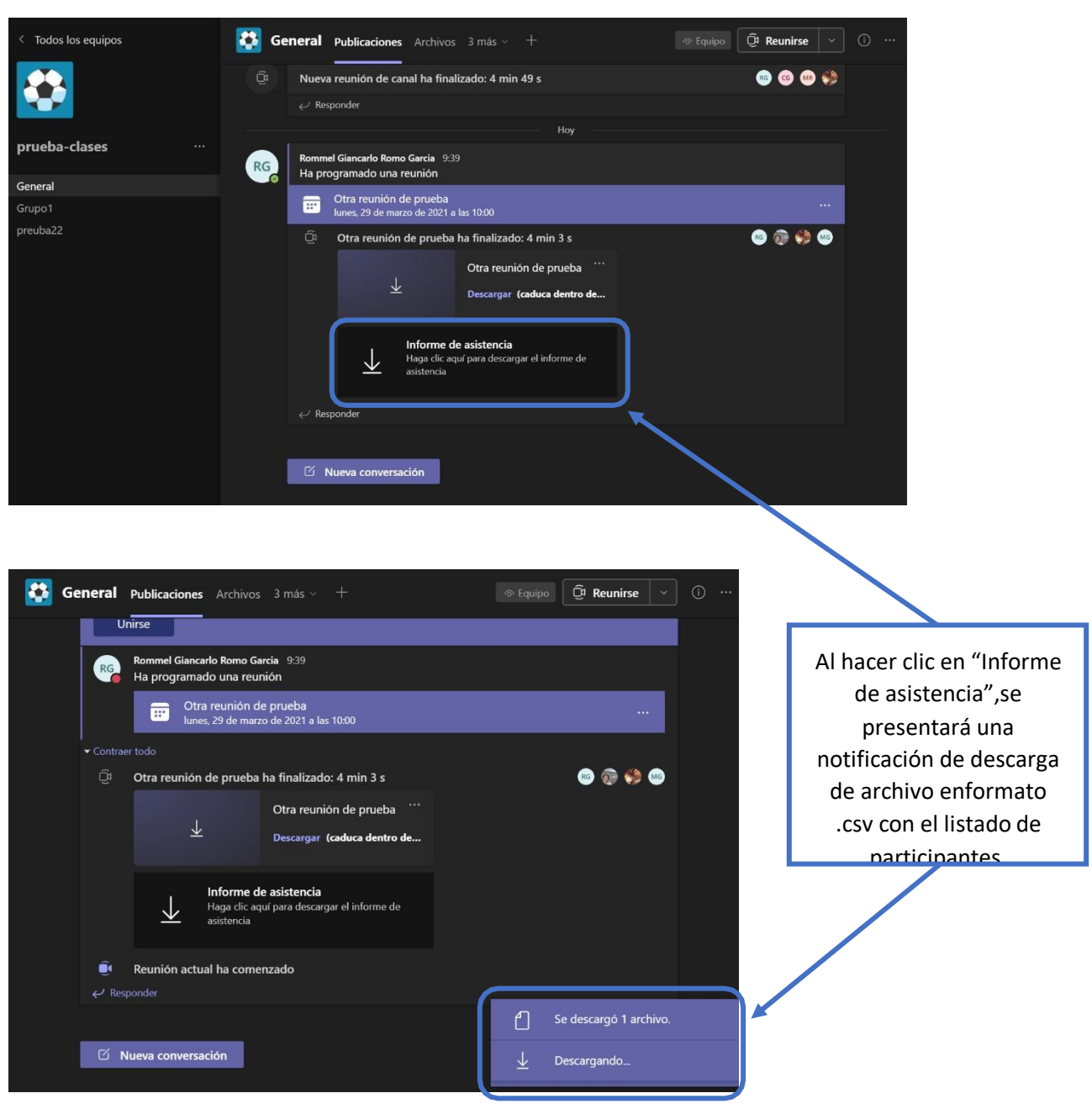

#### Facultad de<br>Ciencias Sociales y Humanísticas espol

El archivo descargado es un archivo **.csv** que puede abrirse en **Excel**. Busque el archivo en su carpeta Descargas.

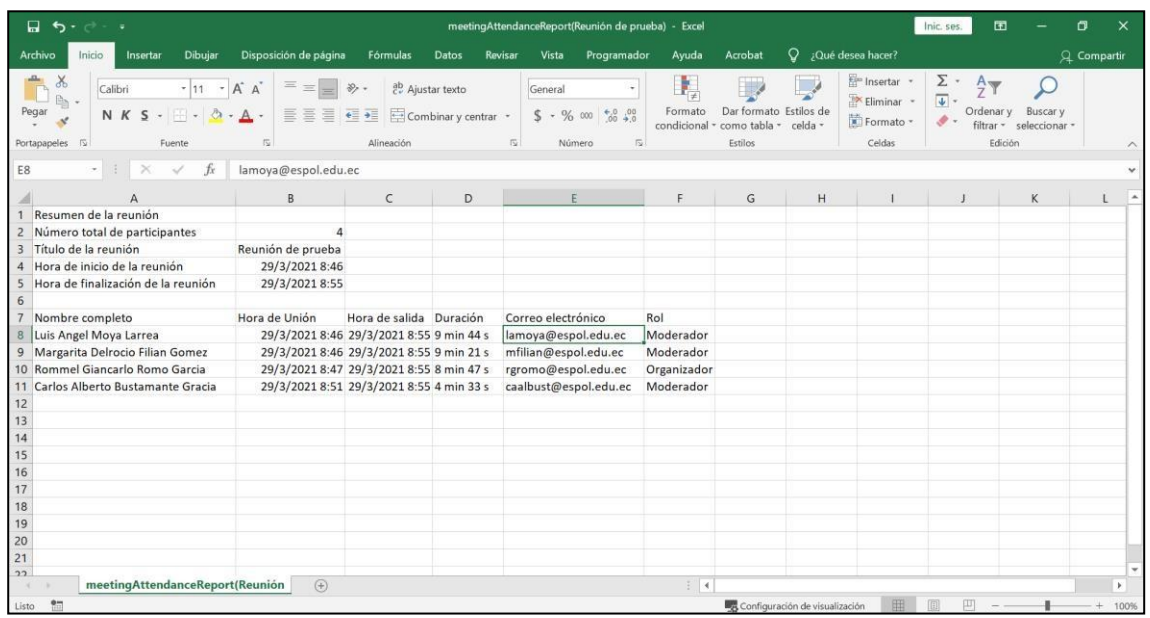

#### <span id="page-21-0"></span>OPCIÓN 2: Desde Calendario

Cinco minutos después de que finalice la reunión.

1. En Calendario, seleccione la reunión:

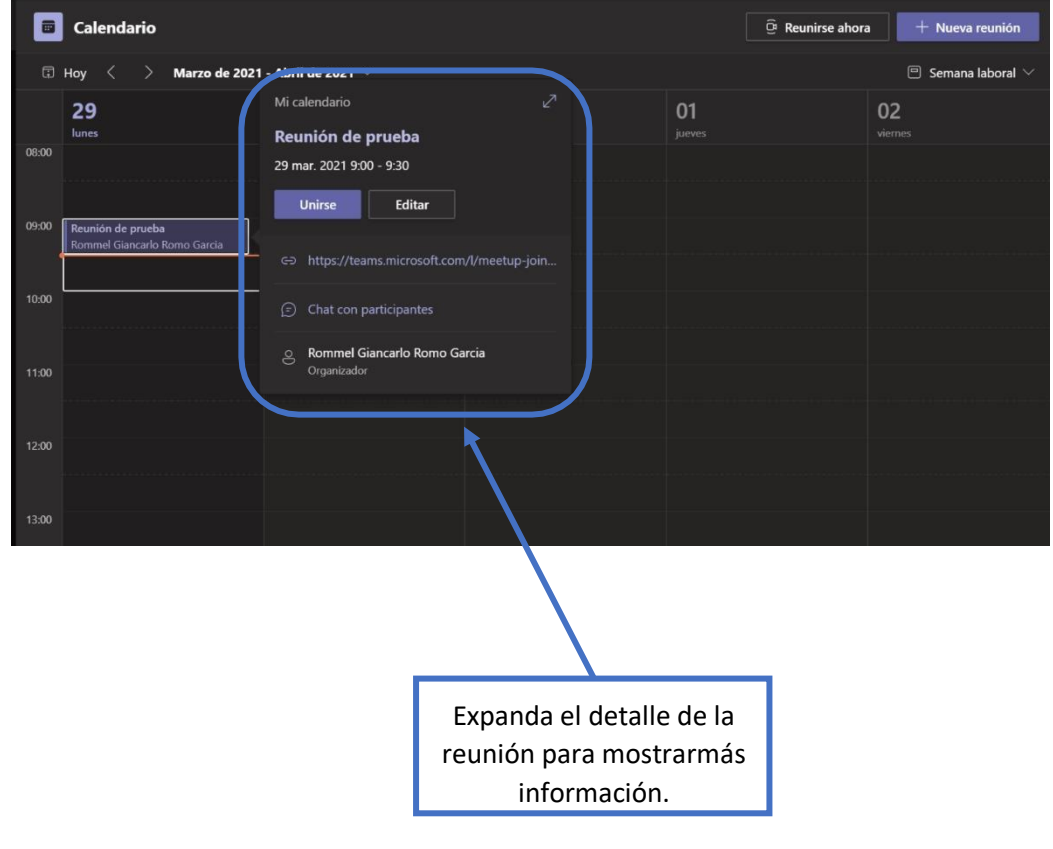

#### Facultad de raconaa ae<br>Ciencias Sociales y Humanísticas

espol

2. En la sección **"Detalles"** se mostrará el listado de asistentes disponible para su descarga.

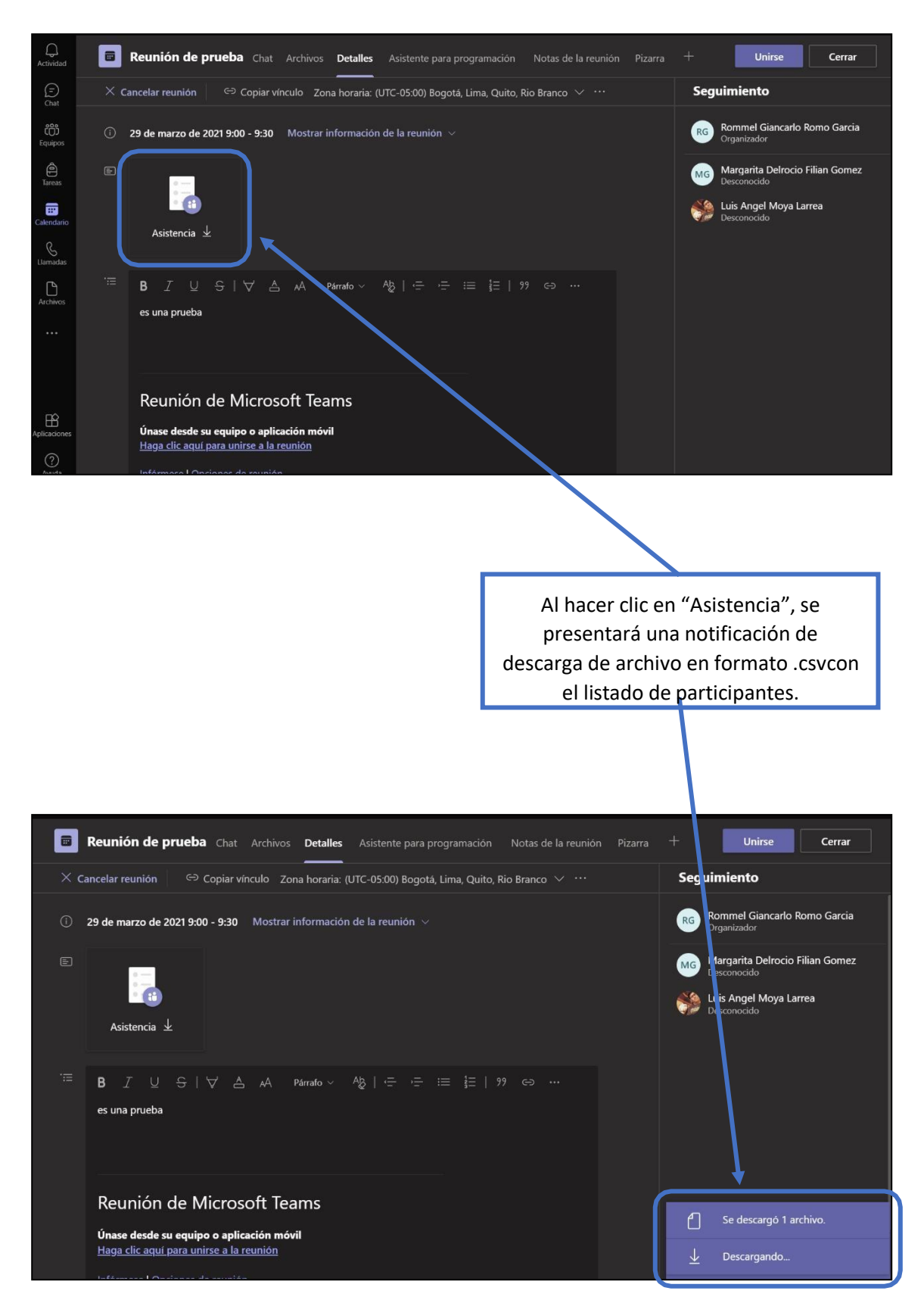

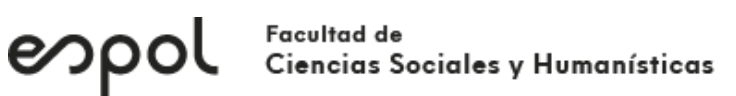

El archivo descargado es un archivo **.csv** que puede abrirse en **Excel**. Busque el archivo ensu carpeta Descargas.

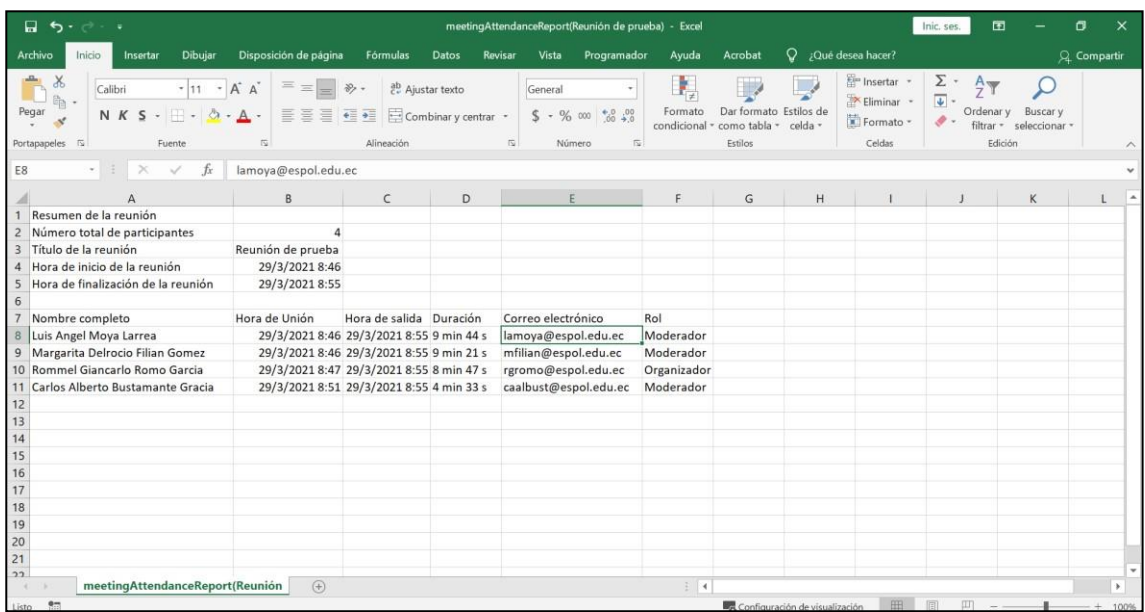